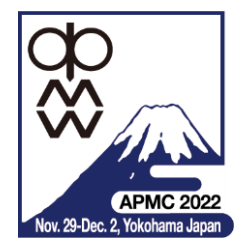

# APMC 2022 INSTRUCTIONS OF HYBRID CONFERENCE

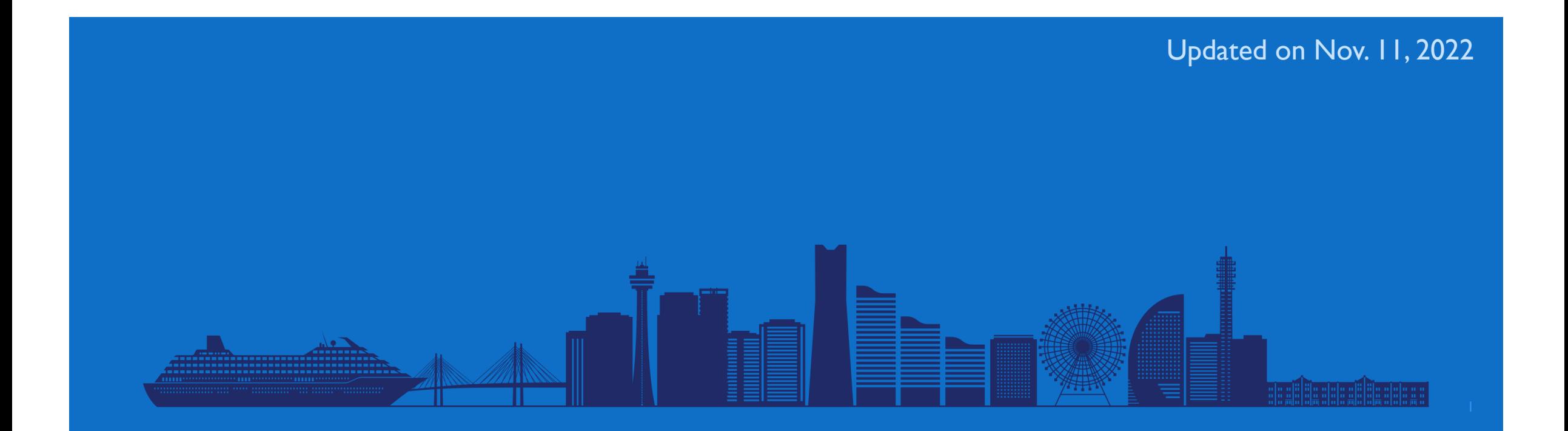

# **CONTENTS**

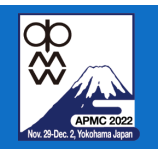

- **APMC 2022 Presentation Formats**
- Hybrid Conference in APMC 2022
- **Setup Guide** 
	- **Nova**
	- **Zoom**
- **Dral Sessions** 
	- **Presentation**
	- **How to Q&A**
	- **Session Chairs**
- **Interactive Forum** 
	- **Virtual interactive forum**
	- **Poster presentation**

# APMC 2022 PRESENTATION FORMATS

- **Norkshops / Short Courses** 
	- **Live** presentation in real-time schedule (Japan standard time)
	- **Hybrid** (In-person and virtual presentation)
- **Dral Sessions** 
	- **Live** presentation in real-time schedule (Japan standard time)
	- **Hybrid** (In-person or virtual presentation)
- **Virtual Interactive Forum** 
	- **Video** presentation in Whova
	- **Virtual only**
- **In-person Interactive Forum (Poster Session)** 
	- **Poster** presentation at conference venue
	- **In-person only**

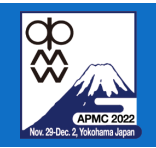

## HYBRID CONFERENCE IN APMC 2022

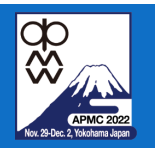

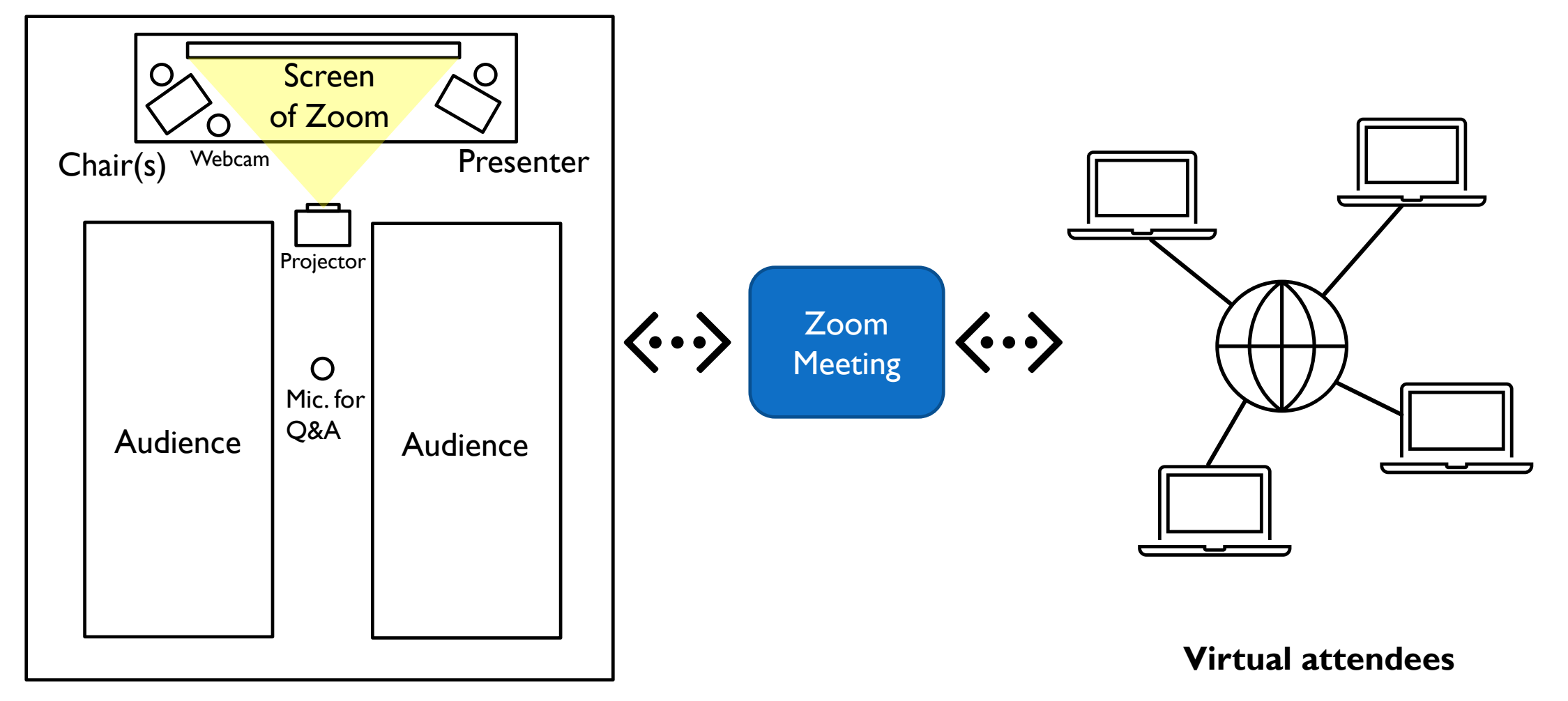

#### **In-person attendees** \* Actual positions of mics and webcam may be changed.

# ATTENTIONS IN ORAL SESSIONS

# **Wear** the Mask

# Mute All the Devices

even if you are presenter

# Use the Microphone when you speak

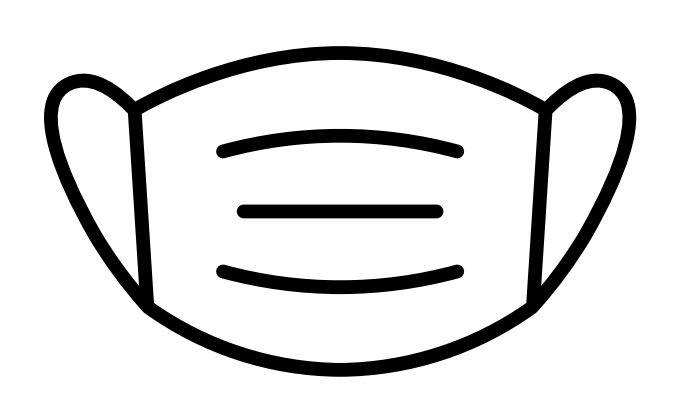

\* Wearing mask is recommended for your health and safety.

\* Microphone equipped in session room must be used to avoid feedback.

\* Your voice is live-streamed through microphone.

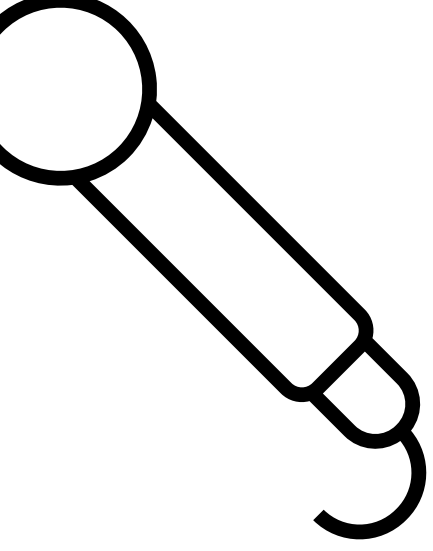

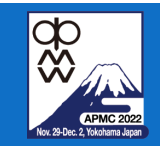

## **SETUP GUIDE: WHOVA**

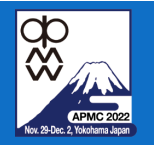

6

- **Web app** in browser
	- **Sign in** If you have Whova account. [https://whova.com/portal/webapp/asiap\\_202211/](https://whova.com/portal/webapp/asiap_202211/)

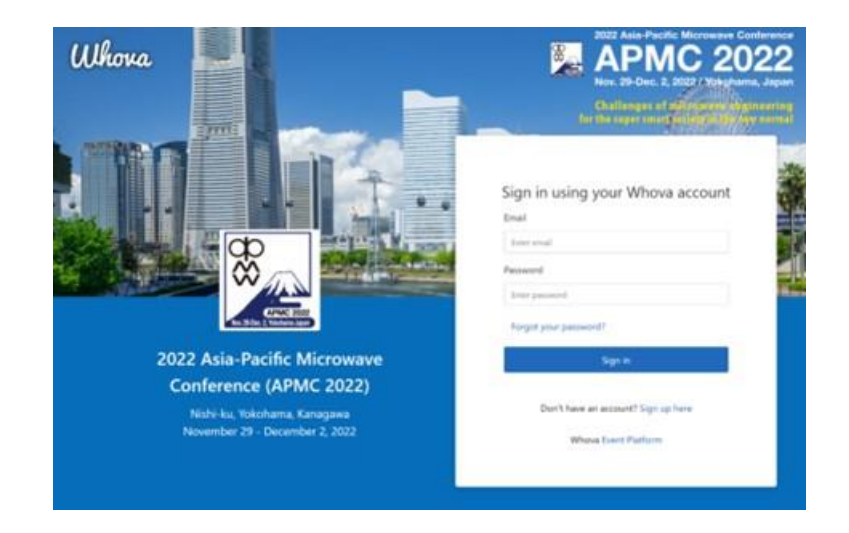

- If you do not have Whova account, please create your account. This is open to registered attendees of APMC 2022.
- **Number 1** Whova app/mobile app will be published about one week earlier than the conference starts.

### **Whova mobile app**

- **Download** mobile app in your device (smartphone and tablet) and **sign in** if you have Whova account.
	- App Store for iOS devices: <https://itunes.apple.com/us/app/whova-event-cse25/id716979741?ls=1&mt=8>
	- Google Play for Android devices: <https://play.google.com/store/apps/details?id=com.whova.event>

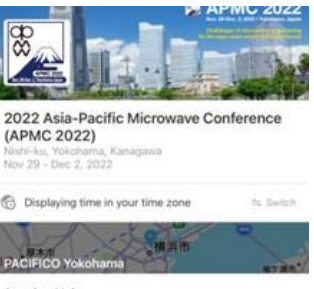

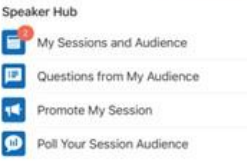

**Additional Resources** 

\* Google Play and the Google Play logo are trademarks of Google Inc.

\* Apple and the Apple logo are trademarks of Apple Inc., registered in the U.S. and other countries. App Store is a service mark of Apple Inc.

# SETUP GUIDE: ZOOM

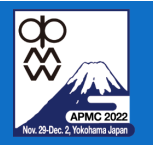

- **Download** and **install** Zoom software in your PC. (most of you may already have it)
- **Update** your Zoom software before the APMC 2022 starts.

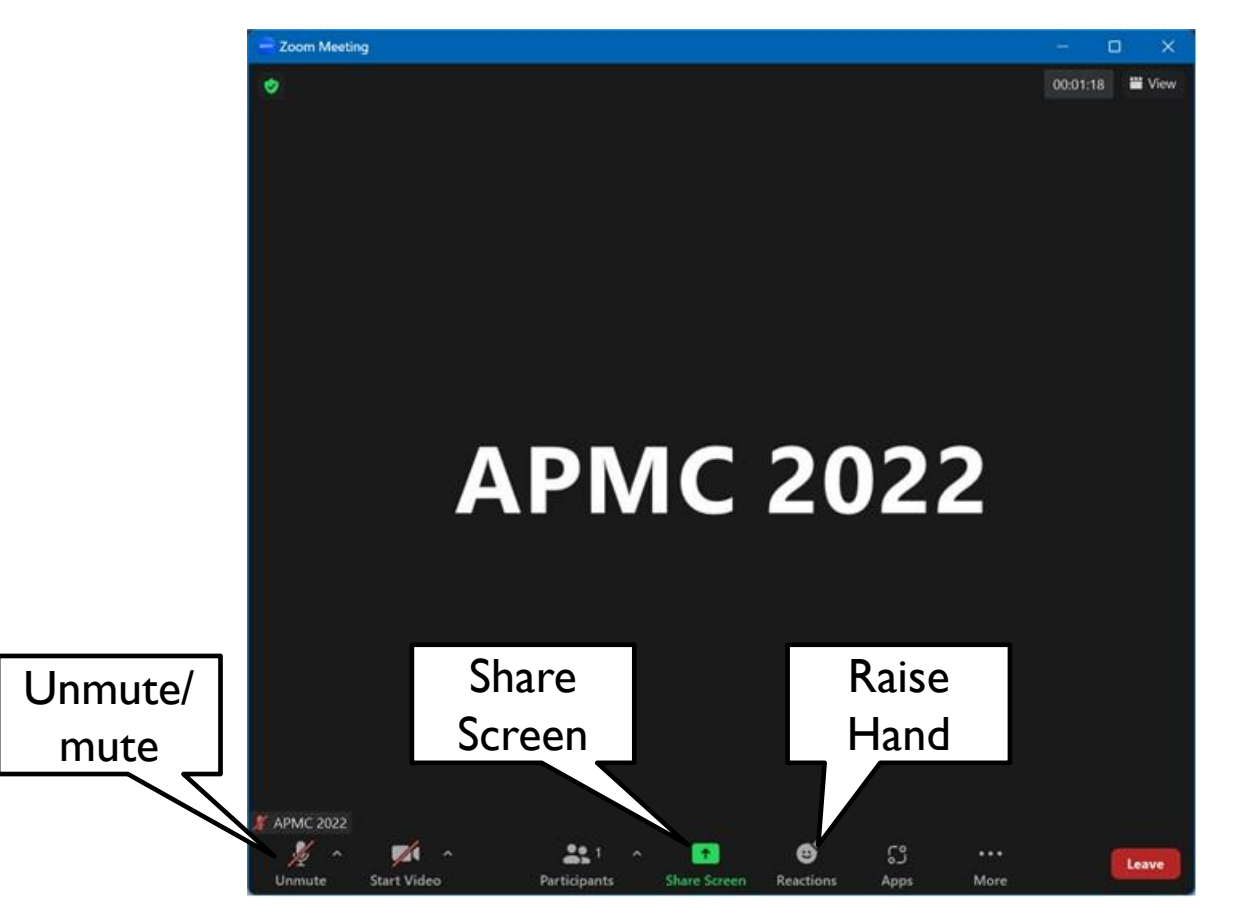

# HOW TO JOIN SESSION VIRTUALLY

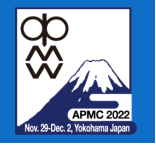

#### **Using web app in browser**

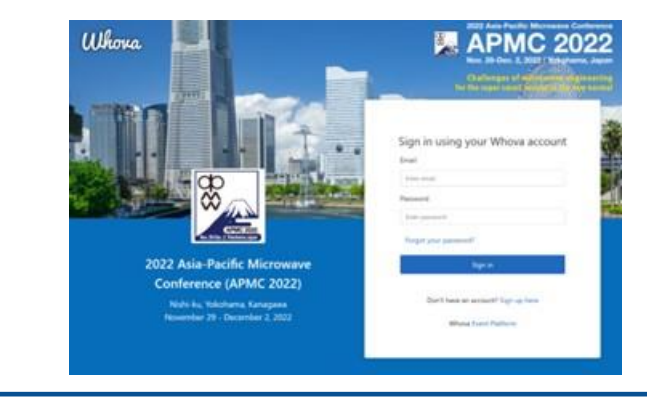

#### 剹 (APMC 2022) A licens Filter by tracks · Q Search session name, location, or speaker name. **D** Agenda \* Sessions **Full Agenda** My Agenda Speakers **The** Virtual II  $\epsilon$  $\rightarrow$ Nov 29 Nov. 10 Mandees 9.30 AM **By Community** 25 Messages **CONTRACTOR** TU1-F2: Latest Activities and Technology  $\Omega$ <sup>\*</sup> Photos: Prospects on Beyond 5G/6G R&D Projects in Japan. View Session 日 Add to My Agenda BIEM - UZD N in. Leaderboard assi-1 Subsessions

#### 1. **Sign in** Whova. 2. **Click** the session in Agenda. 3. **Click** either one to join Zoom.

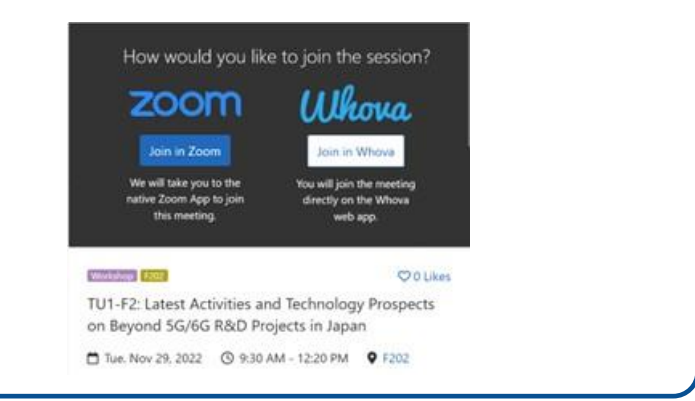

### **Using mobile app**

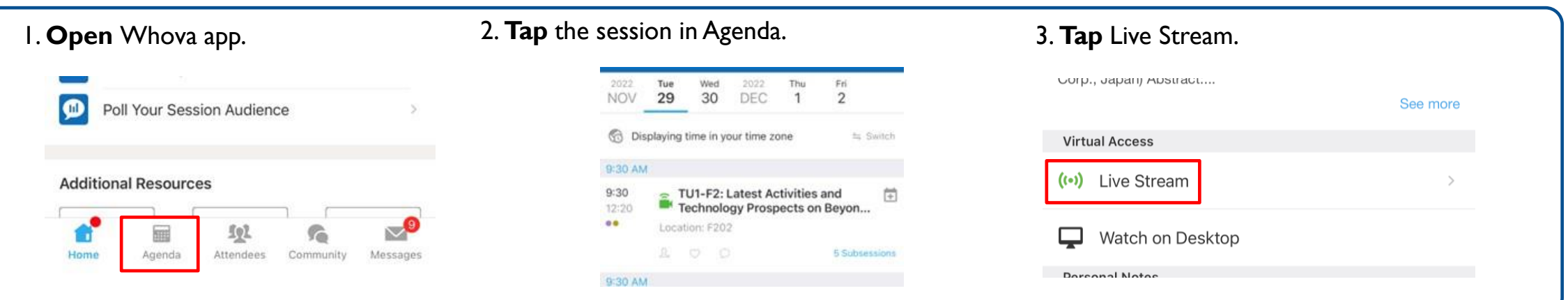

# IN-PERSON PRESENTATION

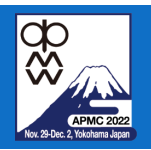

### **Using PC in session room**

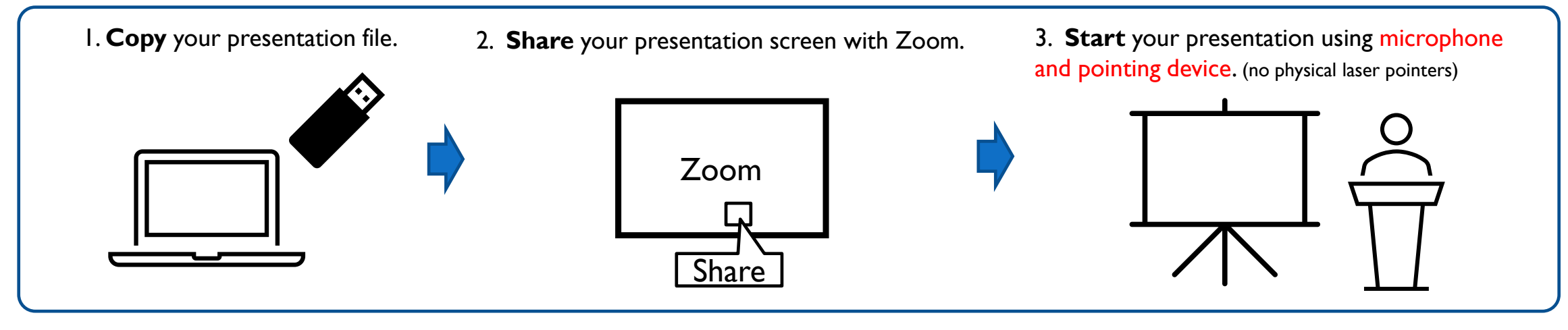

#### **Using your own PC**

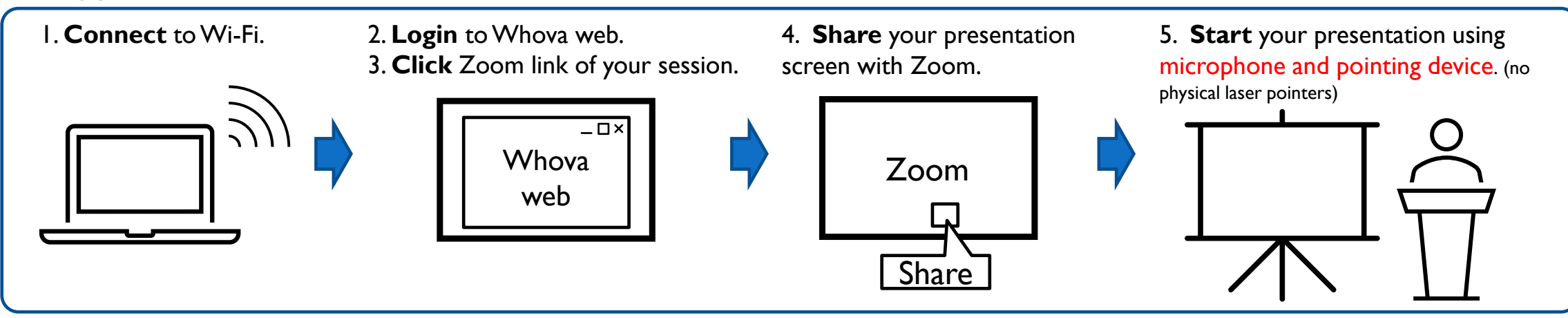

# VIRTUAL PRESENTATION

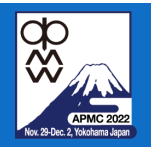

#### **Using your own PC**

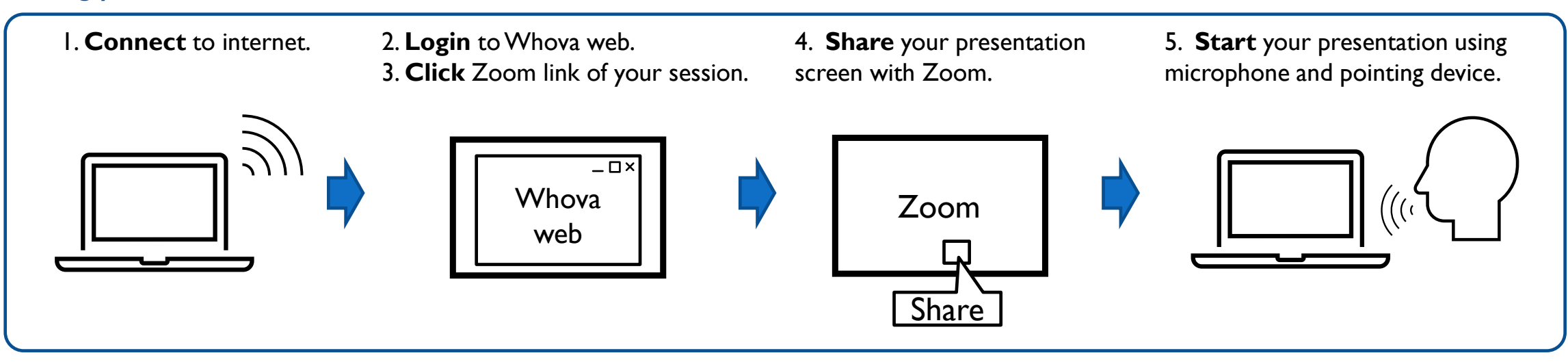

# HOW TO Q&A IN ORAL SESSIONS

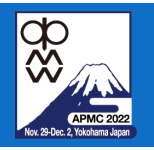

#### **I**n-person

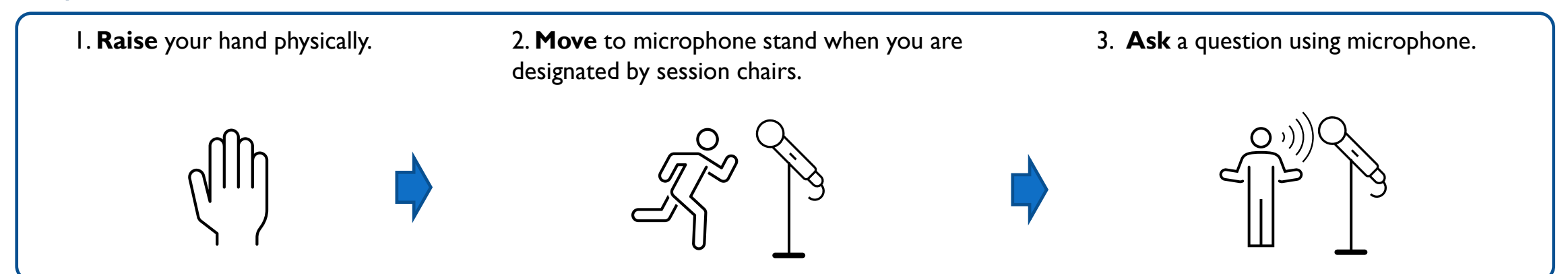

### **virtual**

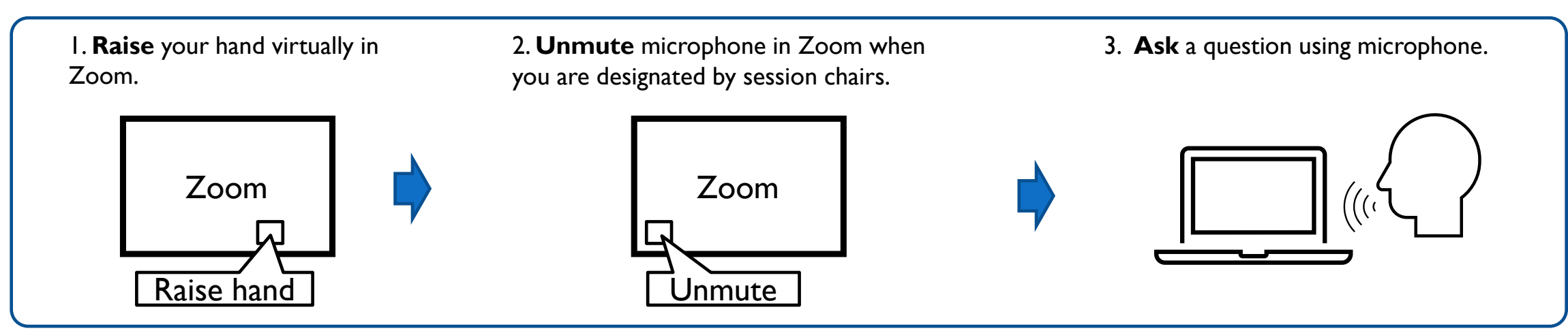

# SESSION CHAIRS

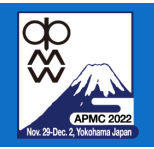

#### In-person

1. **Come** to session room 15 min. before session starts.

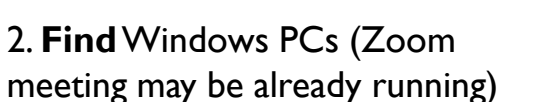

meeting may be already running) for session chair and speaker in your session room.

2. **Meet** both in-person & virtual speakers.

3. **Check** the screen sharing of **all the speakers** works well before session starts. All the speakers must share their screen to

#### make a presentation.

\* If a speaker fails to share the screen, you may play his/her presentation video if submitted, instead of live presentation. 5. **Start** your session on scheduled time.

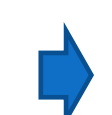

6. If attendees raise their hands physically or virtually during Q&A time, you may designate them. Please check questions from virtual attendees in Zoom as well.

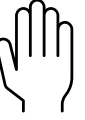

### Virtual

1. **Log in** Zoom meeting of your session via Whova 15 min. before session starts.

2. **Meet** co-chair of your session virtually.

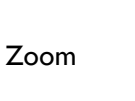

2. **Meet** both in-person & virtual speakers virtually.

3. **Check** the screen sharing of **all the speakers** works well before session starts. All the speakers must share their screen to make a presentation.

\* If a speaker fails to share the screen, you may play his/her presentation video if submitted, instead of live presentation. 5. **Start** your session on scheduled time.

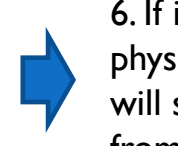

6. If in-person attendees raise their hands physically in session room, in-person chair will support you. Please check questions from virtual attendees in Zoom as well.

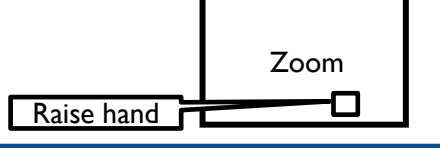

# VIRTUAL INTERACTIVE FORUM IN WHOVA WEB/MOBILE APP

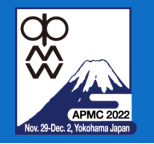

- **Virtual presentation** 
	- **Upload** your video of 10-min. presentation to Whova.
		- **Virtual attendee can watch your video presentation anytime in** Whova web/mobile app.
	- **Discuss** with attendees in Whova web/mobile app.

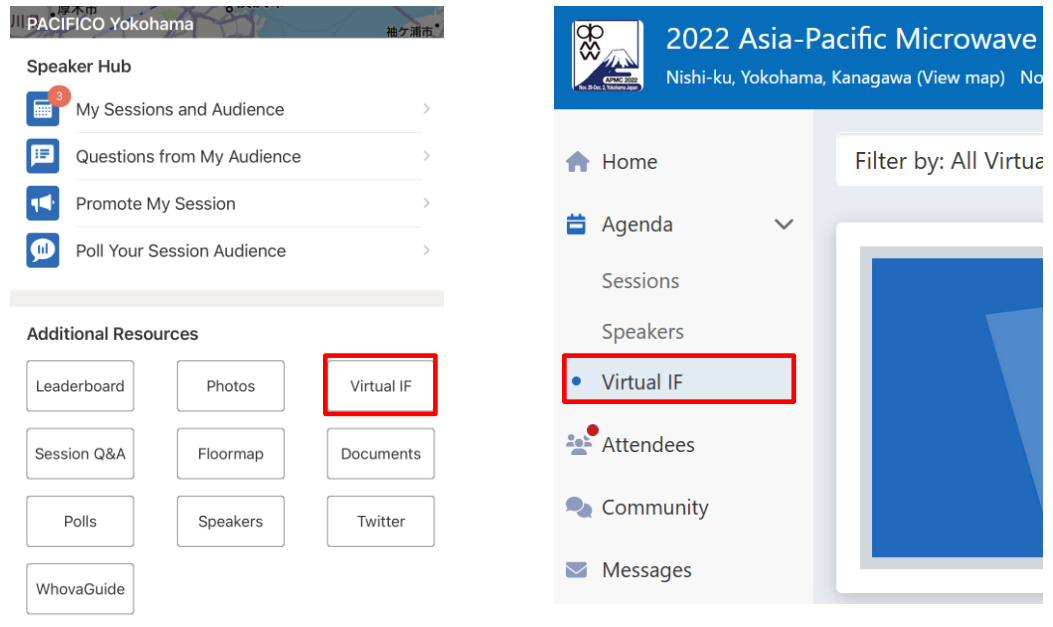

Mobile App 13 Virtual Q&A

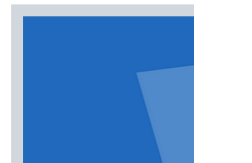

- **Virtual Q&A** 
	- **Login** to Whova web/mobile app.
	- **F** Click "Virtual IF" button in menu.
	- **Watch** presentation videos.
	- **Discuss** with authors in Whova web/mobile app.

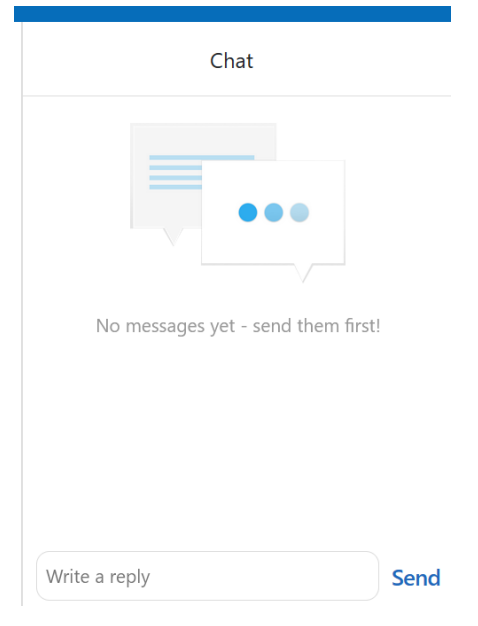

# IN-PERSON INTERACTIVE FORUM (POSTER PRESENTATION) AT VENUE

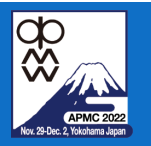

- **Print and bring** your poster.
- **Paste** your poster at a designated board.
	- Each board is W900 mm x H2100 mm
- **Present** your poster in your assigned session time.
	- Session chairs will check whether your poster is correctly posted on the board or not.

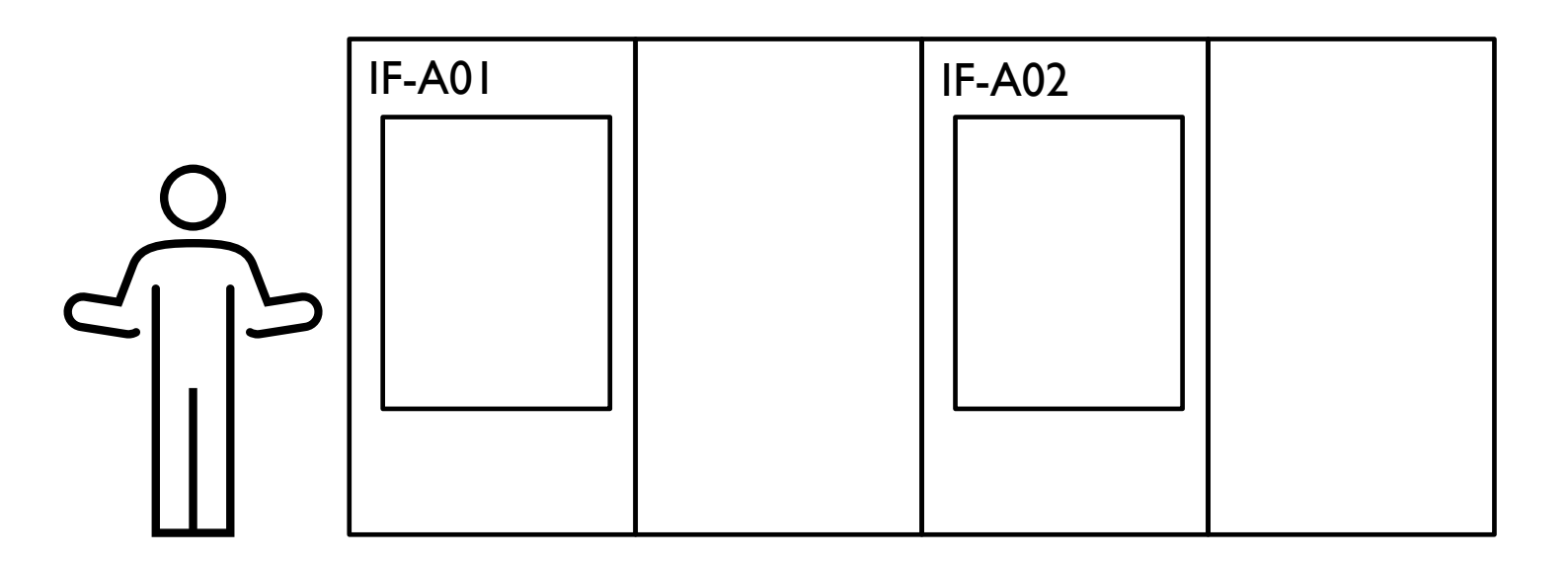